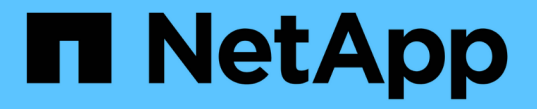

# 管理ノードを管理する StorageGRID 11.7

NetApp April 12, 2024

This PDF was generated from https://docs.netapp.com/ja-jp/storagegrid-117/admin/what-admin-nodeis.html on April 12, 2024. Always check docs.netapp.com for the latest.

# 目次

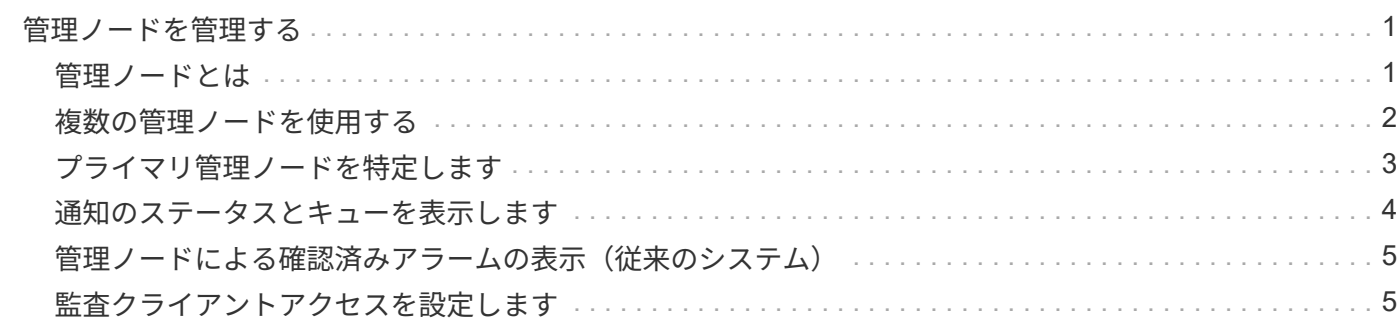

# <span id="page-2-0"></span>管理ノードを管理する

### <span id="page-2-1"></span>管理ノードとは

管理ノードは、システムの設定、監視、ロギングなどの管理サービスを提供します。各 グリッドにはプライマリ管理ノードが 1 つ必要で、冗長性を確保するために任意の数の 非プライマリ管理ノードを設定できます。

Grid Manager または Tenant Manager にサインインすると、管理ノードに接続されます。どの管理ノードに も接続が可能で、各管理ノードに表示される StorageGRID システムのビューもほぼ同じです。ただし、メン テナンス手順はプライマリ管理ノードを使用して実行する必要があります。

管理ノードを使用して、 S3 および Swift クライアントトラフィックの負荷を分散することもできます。

#### 優先送信者とは何ですか

StorageGRID 環境に複数の管理ノードが含まれている場合は、プライマリ管理ノードがアラート通 知、AutoSupport メッセージ、SNMPトラップとインフォーム、および従来のアラーム通知の優先送信者とな ります。

通常のシステム運用では、優先送信者のみが通知を送信します。ただし、他のすべての管理ノードで優先送信 者を監視します。問題が検出された場合、他の管理ノードは\_standby senders\_として動作します。

次の場合、複数の通知が送信されることがあります。

- 管理ノードどうしが「孤立」すると、優先送信者とスタンバイ送信者の両方が通知の送信を試み、通知の コピーが複数受信される可能性があります。
- スタンバイ送信者が優先送信者に関する問題を検出して通知の送信を開始すると、優先送信者は通知を再 び送信できるようになることがあります。この場合、重複する通知が送信される可能性があります。優先 送信者に関するエラーが検出されなくなると、スタンバイ送信者は通知の送信を停止します。

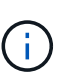

AutoSupport メッセージのテスト時には、すべての管理ノードからテストEメールが送信さ れます。アラート通知をテストするときは、すべての管理ノードにサインインして接続を 確認する必要があります。

管理ノードのプライマリサービス

次の表に、管理ノードのプライマリサービスを示します。ただし、この表にはすべてのノードサービスが表示 されるわけではありません。

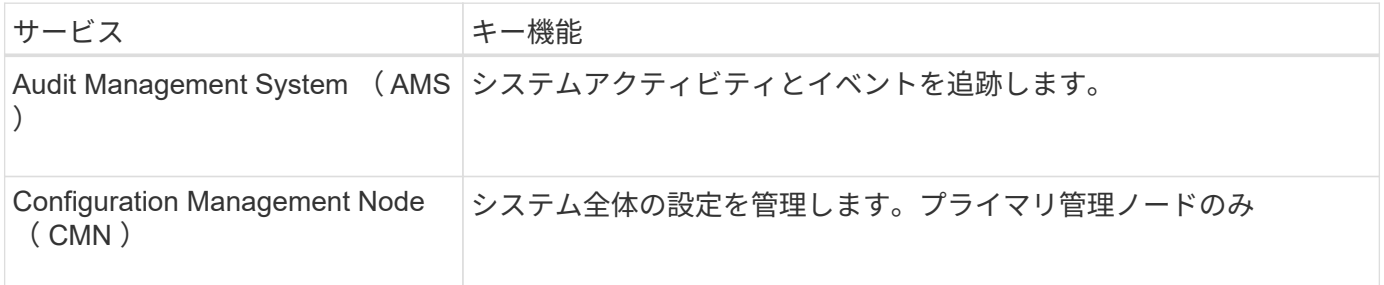

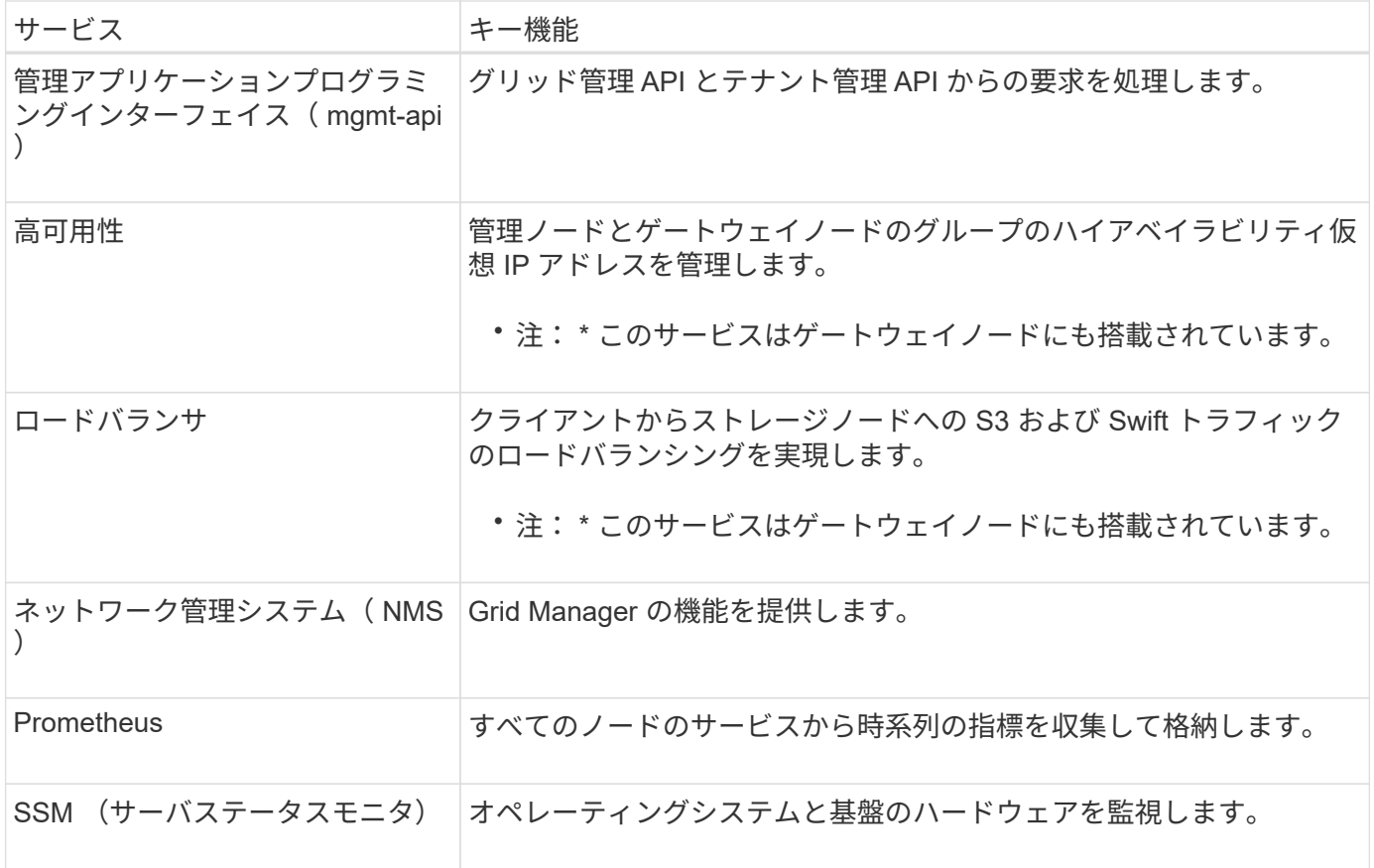

## <span id="page-3-0"></span>複数の管理ノードを使用する

StorageGRID システムには複数の管理ノードを含めることができます。これにより、 1 つの管理ノードに障害が発生した場合でも、 StorageGRID システムを継続的に監視して 設定することができます。

ある管理ノードが使用できなくなっても属性の処理は続行され、アラートとアラーム(従来のシステム)は引 き続きトリガーされ、 E メール通知と AutoSupport メッセージは引き続き送信されます。ただし、通知と AutoSupport メッセージ以外のフェイルオーバー保護は提供されません。特に、ある管理ノードからのアラー ムの確認応答は他の管理ノードにはコピーされません。

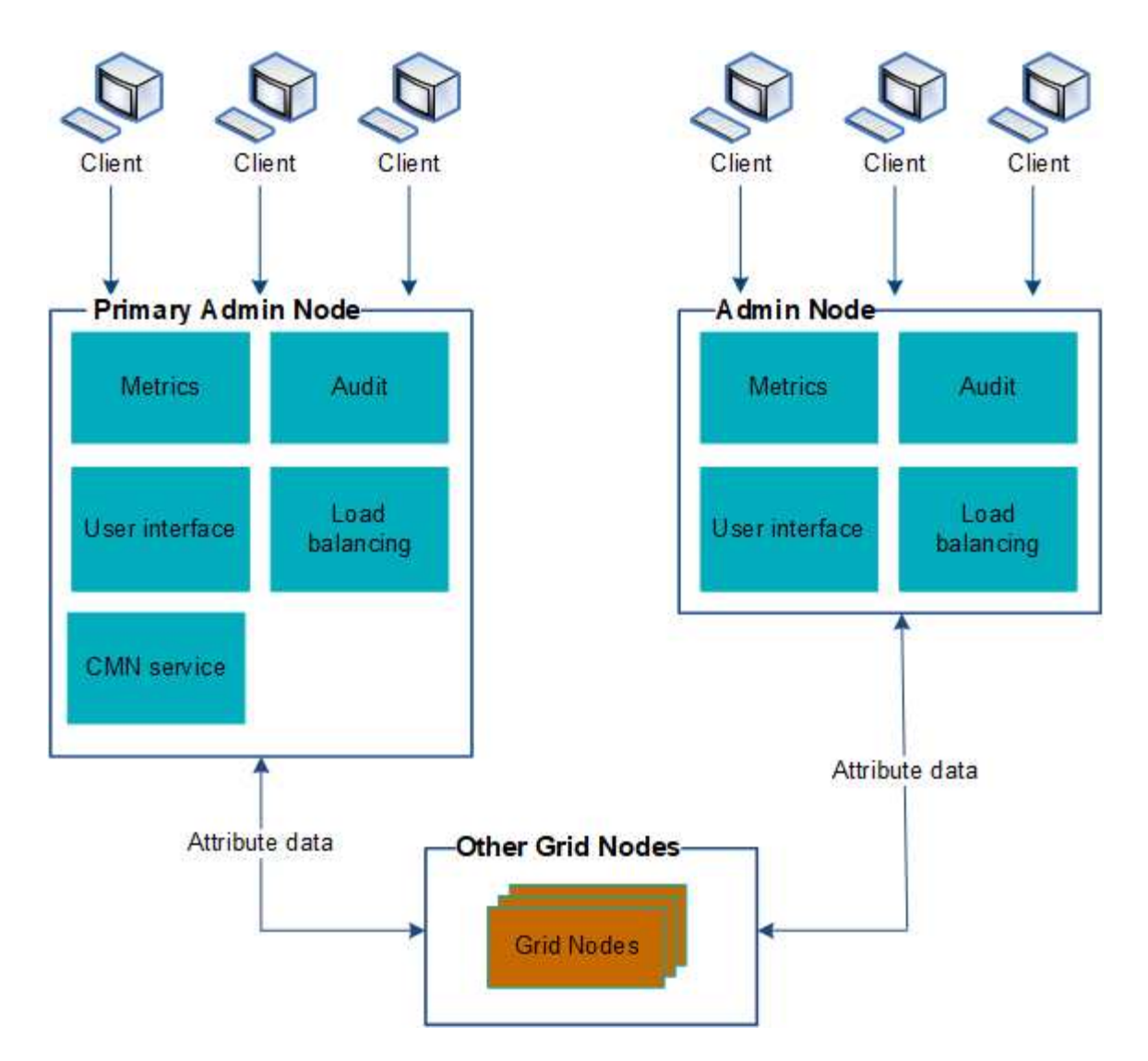

管理ノードに障害が発生した場合、次の 2 つの方法で StorageGRID システムを引き続き表示および設定する ことができます。

- Web クライアントは使用可能な他の管理ノードに再接続できます。
- システム管理者が管理ノードのハイアベイラビリティグループを設定している場合、 Web クライアント は HA グループの仮想 IP アドレスを使用して引き続き Grid Manager または Tenant Manager にアクセス できます。を参照してください ["](https://docs.netapp.com/ja-jp/storagegrid-117/admin/managing-high-availability-groups.html)[ハイアベイラビリティグループを管理します](https://docs.netapp.com/ja-jp/storagegrid-117/admin/managing-high-availability-groups.html)["](https://docs.netapp.com/ja-jp/storagegrid-117/admin/managing-high-availability-groups.html)。

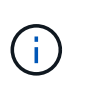

HAグループを使用している場合、アクティブな管理ノードで障害が発生するとアクセスが 中断されます。ユーザは、 HA グループの仮想 IP アドレスがグループ内の別の管理ノード にフェイルオーバーしたあとで、再度サインインする必要があります。

一部のメンテナンスタスクはプライマリ管理ノードでしか実行できません。プライマリ管理ノードに障害が発 生した場合、そのノードをリカバリするまでは、 StorageGRID システムは完全に機能している状態ではあり ません。

### <span id="page-4-0"></span>プライマリ管理ノードを特定します

プライマリ管理ノードは CMN サービスをホストします。一部のメンテナンス手順は、

#### プライマリ管理ノードでしか実行できません。

作業を開始する前に

- を使用して Grid Manager にサインインします ["](https://docs.netapp.com/ja-jp/storagegrid-117/admin/web-browser-requirements.html)[サ](https://docs.netapp.com/ja-jp/storagegrid-117/admin/web-browser-requirements.html)[ポ](https://docs.netapp.com/ja-jp/storagegrid-117/admin/web-browser-requirements.html)[ートされている](https://docs.netapp.com/ja-jp/storagegrid-117/admin/web-browser-requirements.html) [Web](https://docs.netapp.com/ja-jp/storagegrid-117/admin/web-browser-requirements.html) [ブ](https://docs.netapp.com/ja-jp/storagegrid-117/admin/web-browser-requirements.html)[ラウ](https://docs.netapp.com/ja-jp/storagegrid-117/admin/web-browser-requirements.html)[ザ](https://docs.netapp.com/ja-jp/storagegrid-117/admin/web-browser-requirements.html)["](https://docs.netapp.com/ja-jp/storagegrid-117/admin/web-browser-requirements.html)。
- 特定のアクセス権限が必要です。

#### 手順

1. サポート \* > \* ツール \* > \* グリッドトポロジ \* を選択します。

2. 「 \* site \* > \* Admin Node \* 」を選択し、を選択します ← をクリックしてトポロジツリーを展開し、こ の管理ノードでホストされているサービスを表示します。

プライマリ管理ノードは CMN サービスをホストします。

3. この管理ノードが CMN サービスをホストしていない場合、他の管理ノードを確認します。

### <span id="page-5-0"></span>通知のステータスとキューを表示します

管理ノードの Network Management System (NMS) サービスは、メールサーバに通 知を送信します。NMS サービスの現在のステータスとその通知キューのサイズは、 Interface Engine ページで確認できます。

Interface Engine ページにアクセスするには、 \* support \* > \* Tools \* > \* Grid topology \* を選択します。最後 に、 \* *site \_ \* > \* \_Admin Node*\* > \* NMS \* > \* Interface Engine \* を選択します。

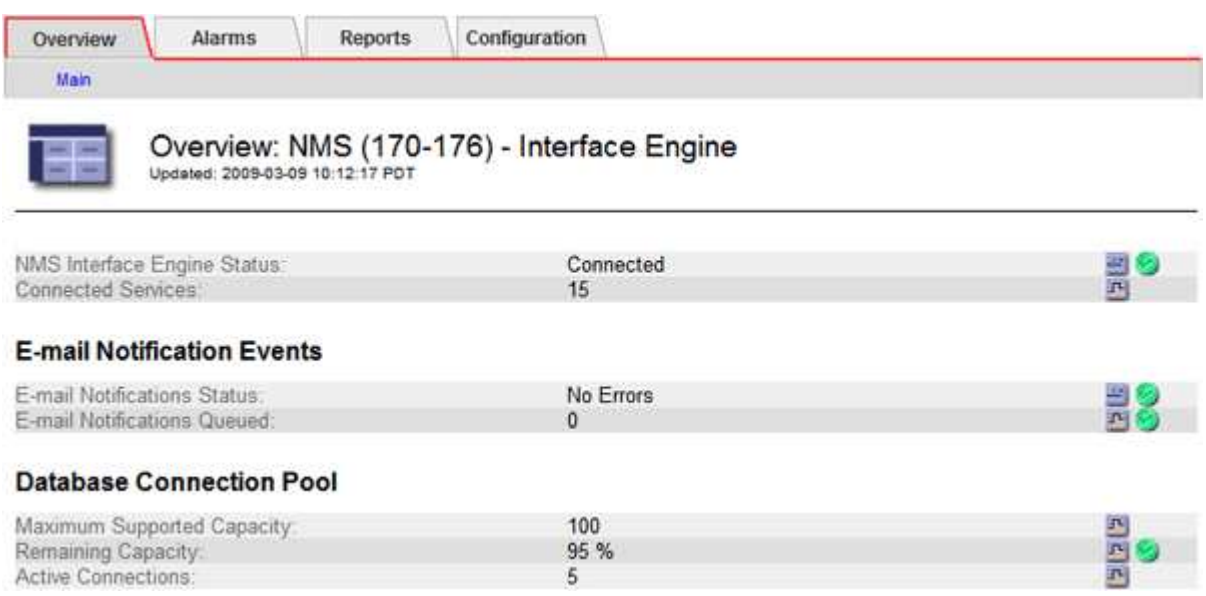

通知は E メール通知キューを通じて処理され、トリガーされた順にメールサーバに送信されます。通知の送 信時に問題(ネットワーク接続エラーなど)が発生してメールサーバが使用できなくなった場合は、メールサ ーバへの再送信が 60 秒間試行されます。60 秒経ってもメールサーバに送信されなかった通知は通知キューか ら破棄され、キュー内の次の通知の送信が試行されます。

通知が送信されずに通知キューから破棄されることがあるため、通知が送信されずにアラームがトリガーされ る可能性があります。通知が送信されずにキューからドロップされると、MINS(E-mail Notification Status )Minorアラームがトリガーされます。

# <span id="page-6-0"></span>管理ノードによる確認済みアラームの表示(従来のシステム)

ある管理ノードのアラームを確認しても、確認済みのアラームは他の管理ノードにはコ ピーされません。確認応答は他の管理ノードにはコピーされないため、[Grid Topology] ツリーの表示が各管理ノードで同じにならないことがあります。

この違いは、 Web クライアントに接続する場合に役立ちます。Web クライアントでは、管理者のニーズに基 づいて、 StorageGRID システムをさまざまな方法で表示できます。

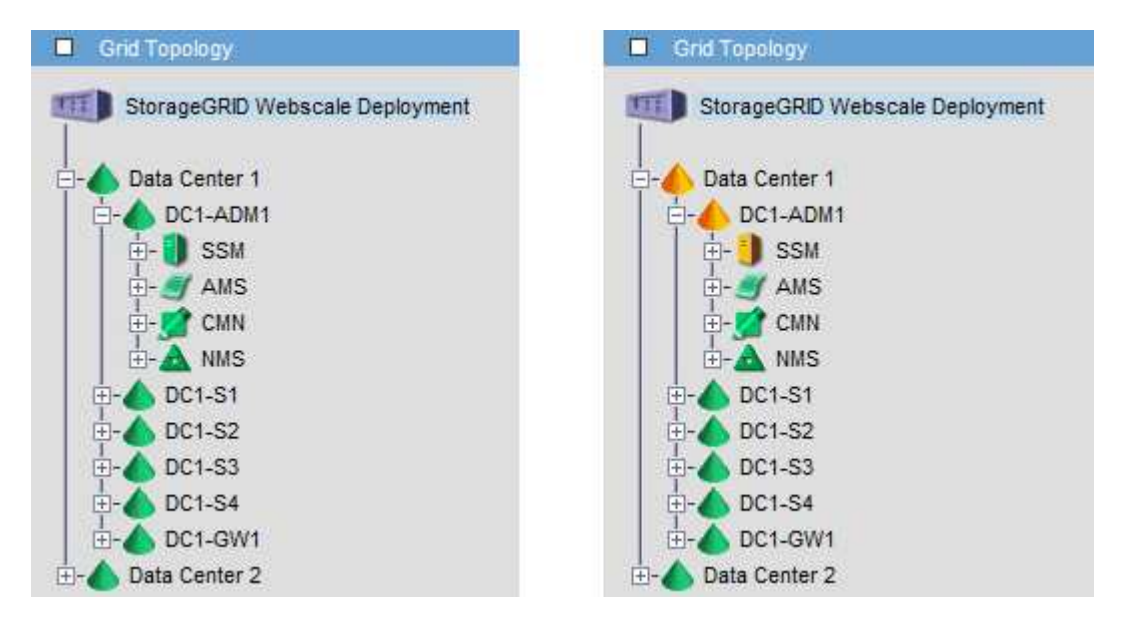

通知は、確認応答が発生した管理ノードから送信されます。

### <span id="page-6-1"></span>監査クライアントアクセスを設定します

**NFS**の監査クライアントアクセスを設定します

管理ノードは、 Audit Management System ( AMS )サービスを介して、監査対象のす べてのシステムイベントを、監査共有からアクセス可能なログファイルに記録します。 監査共有はインストール時に各管理ノードに追加されます。監査共有は読み取り専用の 共有として自動的に有効になります。

監査ログにアクセスするには、NFSの監査共有へのクライアントアクセスを設定します。または、できます ["](https://docs.netapp.com/ja-jp/storagegrid-117/monitor/considerations-for-external-syslog-server.html) [外](https://docs.netapp.com/ja-jp/storagegrid-117/monitor/considerations-for-external-syslog-server.html)[部](https://docs.netapp.com/ja-jp/storagegrid-117/monitor/considerations-for-external-syslog-server.html)[syslog](https://docs.netapp.com/ja-jp/storagegrid-117/monitor/considerations-for-external-syslog-server.html)[サーバを使用します](https://docs.netapp.com/ja-jp/storagegrid-117/monitor/considerations-for-external-syslog-server.html)["](https://docs.netapp.com/ja-jp/storagegrid-117/monitor/considerations-for-external-syslog-server.html)。

StorageGRID システムは、確認応答を使用して、ログファイルに書き込まれる前に監査メッセージが失われ ないようにします。AMS サービスまたは中間の監査リレーサービスがメッセージの制御を確認するまで、メ ッセージはサービスのキューに残ります。詳細については、を参照してください ["](https://docs.netapp.com/ja-jp/storagegrid-117/audit/index.html)[監](https://docs.netapp.com/ja-jp/storagegrid-117/audit/index.html)[査](https://docs.netapp.com/ja-jp/storagegrid-117/audit/index.html)[ログを確認します](https://docs.netapp.com/ja-jp/storagegrid-117/audit/index.html)["](https://docs.netapp.com/ja-jp/storagegrid-117/audit/index.html)。

作業を開始する前に

- を使用することができます Passwords.txt root / adminパスワードが設定されたファイル。
- を使用することができます Configuration.txt ファイル(リカバリパッケージに含まれています)。
- 監査クライアントが NFS バージョン 3 ( NFSv3 )を使用している。

このタスクについて

この手順 は、監査メッセージの取得先である StorageGRID 環境内の管理ノードごとに実行します。

手順

1. プライマリ管理ノードにログインします。

a. 次のコマンドを入力します。 ssh admin@*primary\_Admin\_Node\_IP*

- b. に記載されているパスワードを入力します Passwords.txt ファイル。
- c. 次のコマンドを入力してrootに切り替えます。 su -
- d. に記載されているパスワードを入力します Passwords.txt ファイル。

rootとしてログインすると、プロンプトがから変わります \$ 終了: #。

2. すべてのサービスの状態が「 Running 」または「 Verified 」であることを確認します。入力するコマンド storagegrid-status

「Running」または「Verified」と表示されないサービスがある場合は、問題を解決してから続行してくだ さい。

- 3. コマンドラインに戻ります。Ctrl キーを押しながら \* C キーを押します。
- 4. NFS 設定ユーティリティを起動します。入力するコマンド config\_nfs.rb

----------------------------------------------------------------- | Shares | Clients | Config ----------------------------------------------------------------- | add-audit-share | add-ip-to-share | validate-config | | enable-disable-share | remove-ip-from-share | refresh-config | | | | help | | | | exit | -----------------------------------------------------------------

- 5. 監査クライアントを追加します。 add-audit-share
	- a. プロンプトが表示されたら、監査共有用の監査クライアントのIPアドレスまたはIPアドレス範囲を入 力します。 client\_IP\_address
	- b. プロンプトが表示されたら、 \* Enter \* を押します。
- 6. 複数の監査クライアントに監査共有へのアクセスを許可する場合は、ユーザのIPアドレスを追加します。 add-ip-to-share
	- a. 監査共有の番号を入力します。 *audit\_share\_number*
	- b. プロンプトが表示されたら、監査共有用の監査クライアントのIPアドレスまたはIPアドレス範囲を入 力します。 *client\_IP\_address*
	- c. プロンプトが表示されたら、 \* Enter \* を押します。

NFS 設定ユーティリティが表示されます。

d. 監査共有に追加する監査クライアントごとに、上記の手順を繰り返します。

- 7. 必要に応じて、設定を確認します。
	- a. 次のように入力します。 validate-config

サービスがチェックされて表示されます。

b. プロンプトが表示されたら、 \* Enter \* を押します。

NFS 設定ユーティリティが表示されます。

- c. NFS設定ユーティリティを閉じます。 exit
- 8. 他のサイトで監査共有を有効にする必要があるかどうかを確認します。
	- StorageGRID 環境が単一サイトの場合は、次の手順に進みます。
	- StorageGRID 環境で他のサイトに管理ノードが含まれている場合は、必要に応じてこれらの監査共有 を有効にします。
		- i. サイトの管理ノードにリモートからログインします。
			- A. 次のコマンドを入力します。 ssh admin@*grid\_node\_IP*
			- B. に記載されているパスワードを入力します Passwords.txt ファイル。
			- C. 次のコマンドを入力してrootに切り替えます。 su -
			- D. に記載されているパスワードを入力します Passwords.txt ファイル。
		- ii. 同じ手順を繰り返して、追加の管理ノードごとに監査共有を設定します。
		- iii. リモート管理ノードへのリモートの Secure Shell ログインを終了します。入力するコマンド exit
- 9. コマンドシェルからログアウトします。 exit

NFS 監査クライアントは、 IP アドレスに基づいて監査共有へのアクセスが許可されます。新しい NFS 監 査クライアントに共有に IP アドレスを追加して監査共有へのアクセスを許可するか、または IP アドレス を削除して既存の監査クライアントを削除します。

#### <span id="page-8-0"></span>監査共有に **NFS** 監査クライアントを追加します

NFS 監査クライアントは、 IP アドレスに基づいて監査共有へのアクセスが許可されま す。新しい NFS 監査クライアントに監査共有へのアクセスを許可するには、そのクライ アントの IP アドレスを監査共有に追加します。

作業を開始する前に

- を使用することができます Passwords.txt root / adminアカウントのパスワードが設定されたファイ ル。
- を使用することができます Configuration.txt ファイル(リカバリパッケージに含まれています)。
- 監査クライアントが NFS バージョン 3 ( NFSv3 )を使用している。

手順

1. プライマリ管理ノードにログインします。

a. 次のコマンドを入力します。 ssh admin@*primary\_Admin\_Node\_IP*

- b. に記載されているパスワードを入力します Passwords.txt ファイル。
- c. 次のコマンドを入力してrootに切り替えます。 su -
- d. に記載されているパスワードを入力します Passwords.txt ファイル。

rootとしてログインすると、プロンプトがから変わります \$ 終了: #。

2. NFS設定ユーティリティを起動します。 config\_nfs.rb

----------------------------------------------------------------- | Shares | Clients | Config ----------------------------------------------------------------- | add-audit-share | add-ip-to-share | validate-config | | enable-disable-share | remove-ip-from-share | refresh-config | | | | help | | | | exit | -----------------------------------------------------------------

3. 入力するコマンド add-ip-to-share

管理ノードで有効になっている NFS 監査共有のリストが表示されます。監査共有はのように表示されま す。 /var/local/audit/export

- 4. 監査共有の番号を入力します。 *audit\_share\_number*
- 5. プロンプトが表示されたら、監査共有用の監査クライアントのIPアドレスまたはIPアドレス範囲を入力し ます。 *client\_IP\_address*

監査クライアントが監査共有に追加されます。

6. プロンプトが表示されたら、 \* Enter \* を押します。

NFS 設定ユーティリティが表示されます。

- 7. 監査共有に追加する監査クライアントごとに、この手順を繰り返します。
- 8. 必要に応じて、設定を確認します。 validate-config

サービスがチェックされて表示されます。

a. プロンプトが表示されたら、 \* Enter \* を押します。

NFS 設定ユーティリティが表示されます。

- 9. NFS設定ユーティリティを閉じます。 exit
- 10. StorageGRID 環境が単一サイトの場合は、次の手順に進みます。

StorageGRID 環境で他のサイトに管理ノードが含まれている場合は、必要に応じてこれらの監査共有を有

効にします。

a. サイトの管理ノードにリモートからログインします。

i. 次のコマンドを入力します。 ssh admin@*grid\_node\_IP*

ii. に記載されているパスワードを入力します Passwords.txt ファイル。

iii. 次のコマンドを入力してrootに切り替えます。 su -

iv. に記載されているパスワードを入力します Passwords.txt ファイル。

b. 同じ手順を繰り返して、管理ノードごとに監査共有を設定します。

c. リモート管理ノードへのリモートのSecure Shellログインを終了します。 exit

11. コマンドシェルからログアウトします。 exit

#### **NFS** 監査の統合を確認

監査共有を設定して NFS 監査クライアントを追加したら、監査クライアント共有をマウ ントし、監査共有のファイルにアクセスできることを確認します。

手順

1. AMS サービスをホストしている管理ノードのクライアント側 IP アドレスを使用して、接続(またはクラ イアントシステムでの操作)を検証します。入力するコマンド ping IP\_address

サーバが応答して接続を示していることを確認します。

2. クライアントのオペレーティングシステムに適したコマンドを使用して、読み取り専用の監査共有をマウ ントします。Linux コマンドの例は次のとおりです( 1 行で入力します)。

mount -t nfs -o hard,intr *Admin\_Node\_IP\_address*:/var/local/audit/export *myAudit*

AMS サービスをホストしている管理ノードの IP アドレスと、監査システムの事前定義された共有名を使 用します。マウントポイントには、クライアントが選択した任意の名前を使用できます(例: *myAudit* 前のコマンドを参照)。

3. 監査共有のファイルにアクセスできることを確認します。入力するコマンド ls *myAudit* /\*

ここで、 *myAudit* は、監査共有のマウントポイントです。少なくとも 1 つのログファイルが表示されて いる必要があります。

<span id="page-10-0"></span>監査共有から **NFS** 監査クライアントを削除します

NFS 監査クライアントは、 IP アドレスに基づいて監査共有へのアクセスが許可されま す。既存の監査クライアントを削除するには、その IP アドレスを削除します。

作業を開始する前に

• を使用することができます Passwords.txt root / adminアカウントのパスワードが設定されたファイ ル。

• を使用することができます Configuration.txt ファイル(リカバリパッケージに含まれています)。

このタスクについて

監査共有へのアクセスを許可した最後のIPアドレスは削除できません。

- 手順
- 1. プライマリ管理ノードにログインします。
	- a. 次のコマンドを入力します。 ssh admin@*primary\_Admin\_Node\_IP*
	- b. に記載されているパスワードを入力します Passwords.txt ファイル。
	- c. 次のコマンドを入力してrootに切り替えます。 su -
	- d. に記載されているパスワードを入力します Passwords.txt ファイル。

rootとしてログインすると、プロンプトがから変わります \$ 終了: #。

2. NFS設定ユーティリティを起動します。 config\_nfs.rb

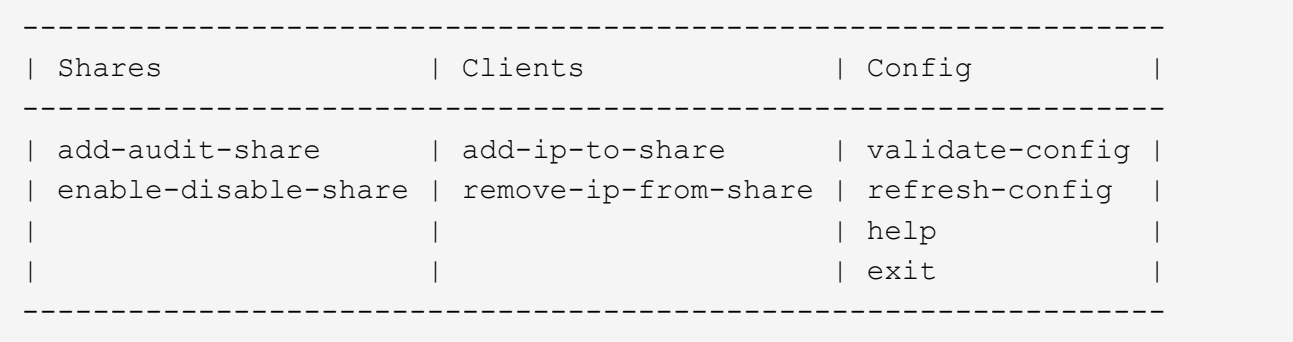

3. 監査共有からIPアドレスを削除します。 remove-ip-from-share

サーバで設定されている監査共有に番号が振られ、リストに表示されます。監査共有はのように表示され ます。 /var/local/audit/export

4. 監査共有に対応する番号を入力します。 *audit\_share\_number*

監査共有へのアクセスを許可している IP アドレスに番号が振られ、リストに表示されます。

5. 削除する IP アドレスに対応する番号を入力します。

監査共有が更新され、この IP アドレスの監査クライアントからのアクセスは許可されなくなります。

6. プロンプトが表示されたら、 \* Enter \* を押します。

NFS 設定ユーティリティが表示されます。

- 7. NFS設定ユーティリティを閉じます。 exit
- 8. StorageGRID 環境が複数データセンターサイトの環境であり、他のサイトにも管理ノードが含まれている 場合は、必要に応じてこれらの監査共有を無効にします。

a. 各サイトの管理ノードにリモートからログインします。

i. 次のコマンドを入力します。 ssh admin@*grid\_node\_IP*

ii. に記載されているパスワードを入力します Passwords.txt ファイル。

iii. 次のコマンドを入力してrootに切り替えます。 su -

iv. に記載されているパスワードを入力します Passwords.txt ファイル。

b. 同じ手順を繰り返して、追加の管理ノードごとに監査共有を設定します。

c. リモート管理ノードへのリモートのSecure Shellログインを終了します。 exit

9. コマンドシェルからログアウトします。 exit

**NFS** 監査クライアントの **IP** アドレスを変更します

NFS 監査クライアントの IP アドレスを変更する必要がある場合は、次の手順を実行し ます。

手順

1. 既存の NFS 監査共有に新しい IP アドレスを追加します。

2. 元の IP アドレスを削除します。

#### 関連情報

- ["](#page-8-0)[監](#page-8-0)[査共有](#page-8-0)[に](#page-8-0) [NFS](#page-8-0) [監](#page-8-0)[査](#page-8-0)[クライアントを追](#page-8-0)[加](#page-8-0)[します](#page-8-0)["](#page-8-0)
- ["](#page-10-0)[監](#page-10-0)[査共有](#page-10-0)[から](#page-10-0) [NFS](#page-10-0) [監](#page-10-0)[査](#page-10-0)[クライアントを](#page-10-0)[削除](#page-10-0)[します](#page-10-0)["](#page-10-0)

Copyright © 2024 NetApp, Inc. All Rights Reserved. Printed in the U.S.このドキュメントは著作権によって保 護されています。著作権所有者の書面による事前承諾がある場合を除き、画像媒体、電子媒体、および写真複 写、記録媒体、テープ媒体、電子検索システムへの組み込みを含む機械媒体など、いかなる形式および方法に よる複製も禁止します。

ネットアップの著作物から派生したソフトウェアは、次に示す使用許諾条項および免責条項の対象となりま す。

このソフトウェアは、ネットアップによって「現状のまま」提供されています。ネットアップは明示的な保 証、または商品性および特定目的に対する適合性の暗示的保証を含み、かつこれに限定されないいかなる暗示 的な保証も行いません。ネットアップは、代替品または代替サービスの調達、使用不能、データ損失、利益損 失、業務中断を含み、かつこれに限定されない、このソフトウェアの使用により生じたすべての直接的損害、 間接的損害、偶発的損害、特別損害、懲罰的損害、必然的損害の発生に対して、損失の発生の可能性が通知さ れていたとしても、その発生理由、根拠とする責任論、契約の有無、厳格責任、不法行為(過失またはそうで ない場合を含む)にかかわらず、一切の責任を負いません。

ネットアップは、ここに記載されているすべての製品に対する変更を随時、予告なく行う権利を保有します。 ネットアップによる明示的な書面による合意がある場合を除き、ここに記載されている製品の使用により生じ る責任および義務に対して、ネットアップは責任を負いません。この製品の使用または購入は、ネットアップ の特許権、商標権、または他の知的所有権に基づくライセンスの供与とはみなされません。

このマニュアルに記載されている製品は、1つ以上の米国特許、その他の国の特許、および出願中の特許によ って保護されている場合があります。

権利の制限について:政府による使用、複製、開示は、DFARS 252.227-7013(2014年2月)およびFAR 5252.227-19(2007年12月)のRights in Technical Data -Noncommercial Items(技術データ - 非商用品目に関 する諸権利)条項の(b)(3)項、に規定された制限が適用されます。

本書に含まれるデータは商用製品および / または商用サービス(FAR 2.101の定義に基づく)に関係し、デー タの所有権はNetApp, Inc.にあります。本契約に基づき提供されるすべてのネットアップの技術データおよび コンピュータ ソフトウェアは、商用目的であり、私費のみで開発されたものです。米国政府は本データに対 し、非独占的かつ移転およびサブライセンス不可で、全世界を対象とする取り消し不能の制限付き使用権を有 し、本データの提供の根拠となった米国政府契約に関連し、当該契約の裏付けとする場合にのみ本データを使 用できます。前述の場合を除き、NetApp, Inc.の書面による許可を事前に得ることなく、本データを使用、開 示、転載、改変するほか、上演または展示することはできません。国防総省にかかる米国政府のデータ使用権 については、DFARS 252.227-7015(b)項(2014年2月)で定められた権利のみが認められます。

#### 商標に関する情報

NetApp、NetAppのロゴ、<http://www.netapp.com/TM>に記載されているマークは、NetApp, Inc.の商標です。そ の他の会社名と製品名は、それを所有する各社の商標である場合があります。